# *GEBRAUCHSANWEISUNG KIT MICHELIN TRACK CONNECT MOTORSPORT*

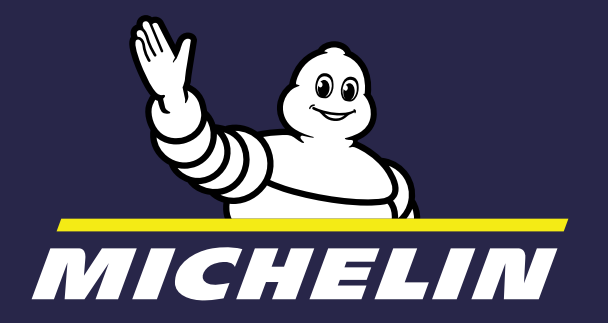

# *Diese Gebrauchsanweisung soll Sie bei der Benutzung des KITS MICHELIN TRACK CONNECT MOTORSPORT und seiner App MICHELIN Track Connect mode Motorsport ANLEITEN.*

Wir zeigen Ihnen, wie Sie Ihr kit MICHELIN Track Connect Motorsport in 10 Schritten nutzen können:

*1.1. Inhalt des Kits 4* **1.2. PRODUKTBESCHREIBUNG 1.3. PRODUKTMERKMALE DES RI** 1.4. BEDEUTUNG DER KENNZEICH

#### **2. BENUTZUNG VON MICHELIN MOTORSPORT**

**2.1. INSTALLATION DER EMPFÄNG** 

- *1.* Laden Sie die App MICHELIN Track Connect herunter und erstellen Sie ein Konto Kostenlos erhältlich über den Store Ihres Smartphones (AppStore oder PlayStore)
- *2.* Kaufen Sie vernetzbare Reifen aus dem MICHELIN Rallye-Programm Erkundigen Sie sich bei Ihrem Händler: www.michelinmotorsport.com/Dealers
- **3. Montieren Sie den Receiver in Ihrem Fahrzeug bzw.** überprüfen Sie im Falle einer werkseitigen Montage, ob er richtig installiert wurde. (Seite 5)
- **4. Montieren** Sie die Sensoren in die Reifen Befolgen Sie die Montageanleitung der Sensoren. (Seite 5)
- **5. Fügen** Sie Ihr Auto zur App hinzu Im Schritt Einrichtung Ihres Fahrzeugs. (Seite 9)
- **6. Schließen Sie** Ihren Receiver an Synchronisieren Sie Ihr Smartphone mit dem Receiver. (Seite 9)
- **7. Bereiten** Sie Ihre Fahrt vor Verbinden Sie Ihre Sensoren mit Ihrem Smartphone, nehmen Sie die entsprechenden Einstellungen vor. (Seite 12)
- **8. Fahren** Sie los Zeichnen Sie Ihre Fahrt auf. (Seite 13)
- **9. Analysieren** Sie Ihre Fahrt Rufen Sie die Daten Ihrer Fahrt auf. (Seite 16)
- *10.* Sehen Sie Ihr Protokoll ein Analysieren Sie Ihre Fahrten und spielen Sie sie noch einmal ab. (Seite 17)
- *2.2. Vernetzbare Michelin-Reifen kaufen 5* **2.3. VORSICHTSMASSNAHMEN B**
- *NUTZUNG UND WARTUNG 5*
- *2.4. Montage der Sensoren 6* 2.5. DOWNLOAD DER APP MICHE

#### *3. APP MICHELIN TRACK CONN*

*3.2.1. Ein Fahrzeug konfigurieren 9 3.2.3. Ein Fahrzeug hinzufügen, DAS NICHT IN DER LISTE STE* 

3.3.1. DIE BENUTZUNG IN EINER RA *3.3.1.1. Vor dem Fahren 12 3.3.1.2. Während des Fahrens 12 3.3.1.3. Während des Fahrens im "Stage"-Betrieb 14*

#### **3.4. MEIN PROTOKOLL AUFRUFE**

# *INHALTSVERZEICHNIS*

#### **1. KIT MICHELIN TRACK CONNE**

*3.1. Erstes Login 7*

#### *3.2. My Fleet 9*

#### *3.3. "Vernetzt" losfahren 11*

*3.4.1. Übersicht über meinen Run 15 3.4.2. Mein Protokoll 15 3.4.3. Replay meines Runs 16*

*3.5. My Profile 18*

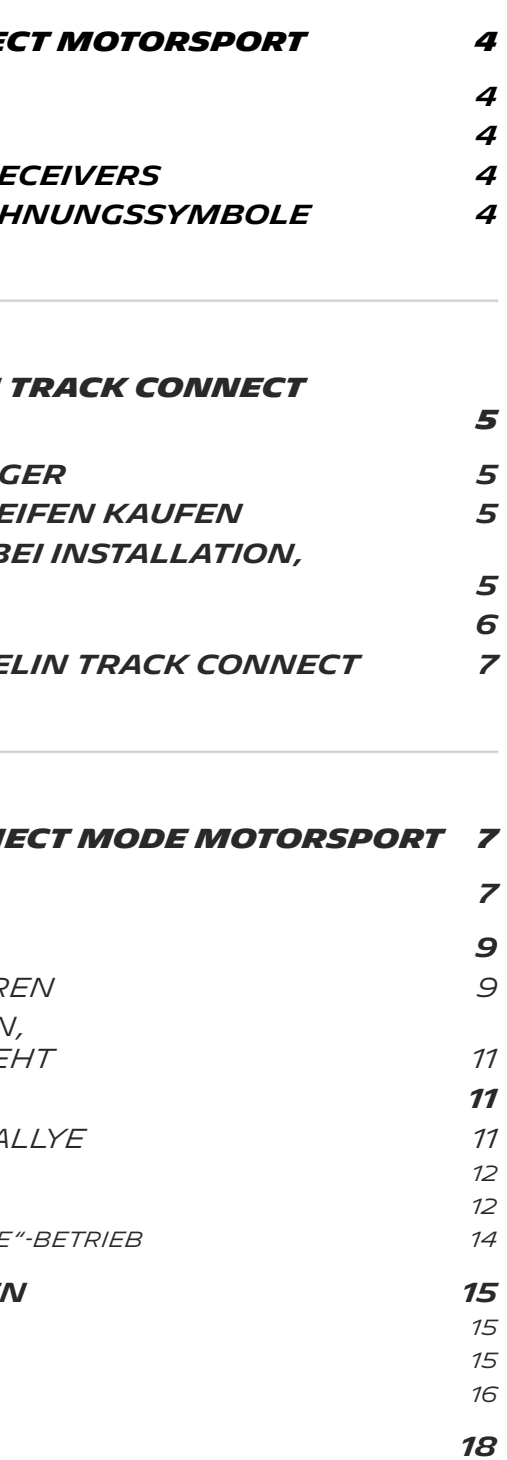

4

- $\sum_{i=1}^{n}$ Durchgestrichene Mülltonne: Das Gerät darf nicht mit dem
- normalen Hausmüll entsorgt werden. Es muss recycelt werden.
- Gleichstrom  $\overline{\phantom{m}}$

# *1. KIT MICHELIN TRACK CONNECT MOTORSPORT*

# *2. BENUTZUNG VON MICHELIN*

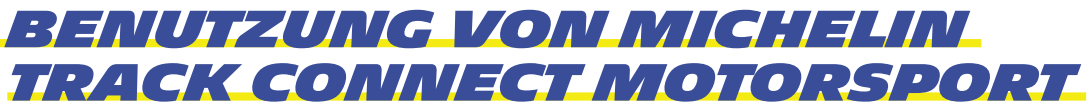

# *1.1. Inhalt des Kits*

Das Kit enthält alle Elemente, die zum **Verbinden Ihrer vernetzbaren MICHELIN-Rallye-Reifen mit Ihrem Smartphone erforderlich sind.** Das Kit enthält:

- einen Receiver mit Kabel, der in Ihrem Fahrzeug installiert wird oder bereits vom Hersteller vorinstalliert ist. Der Receiver sorgt für die Übertragung der Daten zwischen Ihren Reifen und Ihrem Smartphone.
- 4 Sensoren, die in Ihren Reifen montiert werden, wobei für jeden ein Aufkleber vorgesehen ist, der direkt auf die entsprechende Felge geklebt wird, um die Reifen in der App positionieren zu können.

Damit das MICHELIN Track Connect Motorsport-Kit einwandfrei funktioniert, müssen Sie:

- sicherstellen, dass der Receiver ordnungsgemäß im Fahrzeug installiert ist, • das Fahrzeug mit 4 vernetzbaren MICHELIN-Rallye-Reifen ausstatten, • die Sensoren in die Reifen montieren und mit Ihrem Smartphone verbinden • die Anwendung MICHELIN Track Connect herunterladen
- 
- 
- 

# *2.1. Installation der Empfänger*

**Der Benutzer oder Hersteller wird gebeten, den Receiver in der Mitte des Fahrzeugs auf einem der beiden Sitze des Fahrzeugs zu platzieren.** Diese Position gewährleistet einen optimalen Empfang der Signale der vier Sensoren.

# *2.2. Vernetzbare Michelin-Reifen kaufen*

Michelin hat vernetzbare Reifen entwickelt, in die eine Sensoraufnahme eingesetzt ist. Diese Sensoraufnahme umschließt den Sensor. Kontaktieren Sie zum Kauf Ihrer vernetzbaren Reifen Ihren Michelin Motorsport Händler:

*WWW.MICHELINMOTORSPORT.COM/DEALERS*

# *2.3. VORSICHTSMASSNAHMEN BEI INSTALLATION, NUTZUNG UND WARTUNG*

• Die Bauteile des im Fahrgastraum zu installierenden Sets müssen in einem Tempe-• Den Empfänger des *MICHELIN TRACK CONNECT* nicht der Sonne

• Der USB-Wandler und der Empfänger entsprechen dem Schutzgrad IP20. Sie sind

- raturbereich zwischen -20°C /-4°F und +55°C / +131°F verwendet werden.
- Niemals eine offene Flamme, z.B. eine brennende Kerze, auf Setbauteile setzen.
- aussetzen.
- Das Gerät nicht in der Nähe von Flüssigkeiten verwenden.
- nicht wasserdicht und müssen daher vor Feuchtigkeit geschützt werden; sie dürfen nur mit einem trockenen Lappen gereinigt werden.
- Wenn Sand, Staub oder Wasser in den *MICHELIN TRACK CONNECT*-Set eindringt, ist der korrekte Betrieb unumkehrbar gefährdet.
- Ein falscher Anschluss am USB-Port des Empfängers kann schwere Schäden am Empfänger verursachen.
- Die Garantie entfällt bei Schäden, die auf einen falschen Gebrauch zurückzuführen sind.
- Keine insbesondere metallischen Gegenstände auf den Empfänger setzen, weil sonst die Funkverbindung zwischen den Sensoren und dem Empfänger stark beeinträchtigt wird.
- Darauf achten, dass der Empfängerstecker bei Nichtgebrauch herausgezogen wird, damit sich die Batterie Ihres Fahrzeugs nicht entlädt.
- Die Einsatzorte müssen

# *1.2. PRODUKTBESCHREIBUNG*

Track Connect Motorsport ist ein im Fahrzeug installierter TPMS-Empfänger, der die Temperatur und den Fülldruck der Reifen überprüft und dem Fahrer auf Grundlage dieser Daten Tipps zur Einstellung des optimalen Reifendrucks während eines Rennens gibt. Das Gerät empfängt Signale auf 433 MHz und sendet Daten auf 2,4 GHz an ein Smartphone.

#### *Wichtig*

Um das System Michelin Track Connect Motorsport nutzen zu können, müssen Sie die im Store Ihres Smartphones (AppStore, PlayStore) verfügbare App *MICHELIN Track Connect* herunterladen.

# *1.3. PRODUKTMERKMALE DES RECEIVERS*

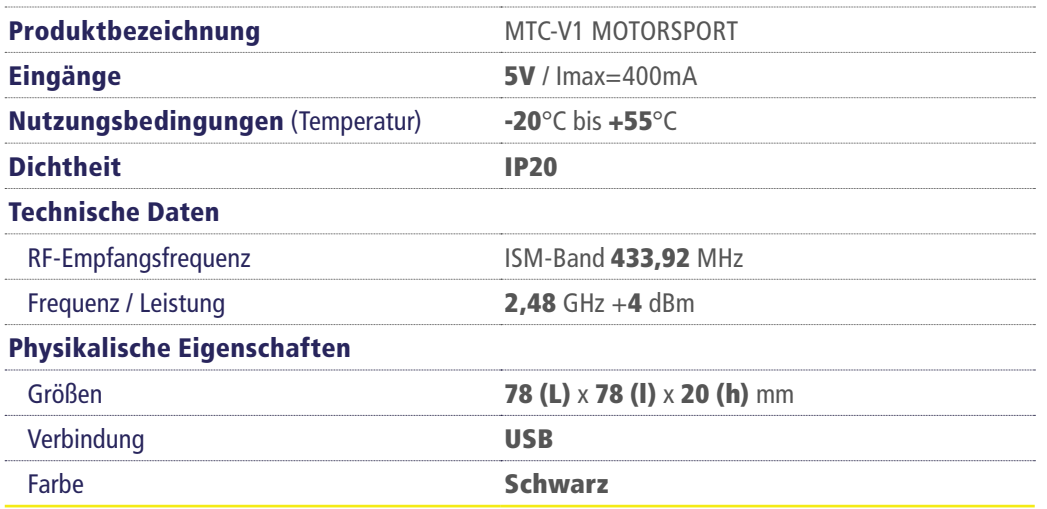

### *1.4. BEDEUTUNG DER ENNZEICHNUNGSSYMBOLE*

Das Produkt erfüllt die EU-Anforderungen

#### *5. ETIKETT*

Auf die Felge ein Etikett mit der Nummer des im Reifen montierten Sensors aufkleben. Damit kann der Sensor bei der Konfiguration in der App richtig positioniert werden.

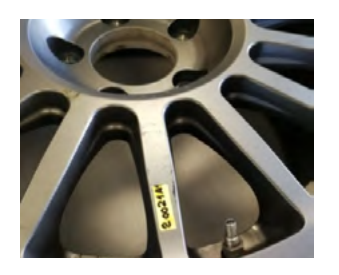

**6.** Lassen Sie den bestückten Reifen von einem zugelassenen Fachmann auf die Felge montieren.

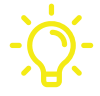

# *2.4. Montage der Sensoren*

Sobald Sie in Besitz der vernetzbaren Michelin-Reifen sind, können Sie die Sensoren montieren. Kontaktieren Sie bei Bedarf Ihren Michelin Motorsport-Händler. Der Sensor wird in 6 Schritten montiert:

# *2.5. Download der App Michelin Track Connect*

Die App MICHELIN Track Connect kann im Store Ihres Smartphones (AppStore, PlayStore) heruntergeladen werden. Sie haben damit die Möglichkeit, Ihre Reifendaten und die damit verbundenen Tipps zu nutzen.

*Die App ist standardmäßig in der gleichen Sprache wie Ihr Smartphone konfiguriert. Gibt es keine Übersetzung der App in der betreffenden Sprache, wird standardmäßig Englisch als Sprache konfiguriert.*

**Mit dem MICHELIN Track Connect Motorsport Kit erhalten Sie automatisch Zugriff auf den Motorsport-Modus der MICHELIN Track Connect-Anwendung.**

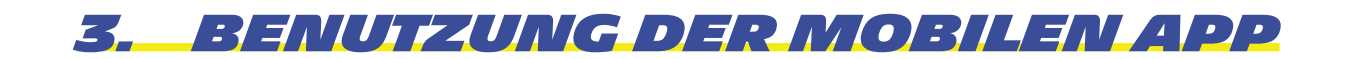

Sie haben die App MICHELIN Track Connect heruntergeladen. So können Sie sie benutzen:

# *3.1. Erstes Login*

Um die Vorteile der App-Funktionen zu nutzen, müssen Sie ein Konto erstellen.

Wählen Sie die Schaltfläche *ANMELDEN* unten am Startbildschirm und geben Sie die erforderlichen Informationen zur Erstellung Ihres Kontos ein:

- E-Mail-Adresse
- Name
- Vorname
- Pseudonym

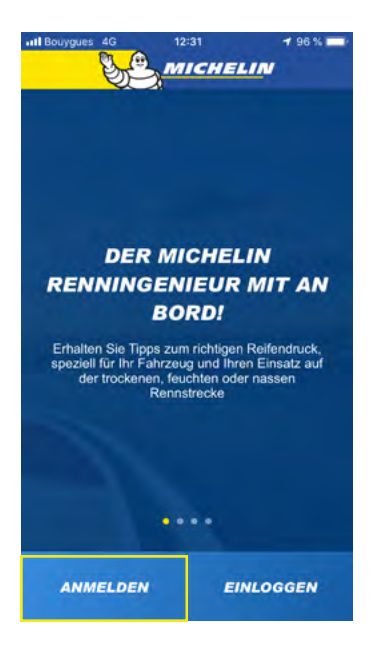

**Der Sensor kann mit einem Instrument eingesetzt werden. Wenden Sie sich an Ihren Michelin Motorsport-Händler.**

#### *4. FIXIEREN DES SENSORS*

Die Ränder der Sensoraufnahme umschlagen, um den Sensor zu fixieren.

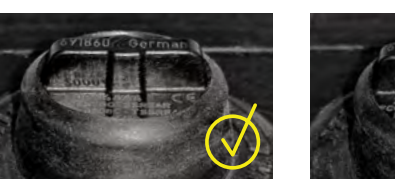

#### *2. POSITIONIERUNG DES SENSORS*

Der obere Sensorteil ist die Antenne. Sie muss senkrecht zu den Flanken stehen.

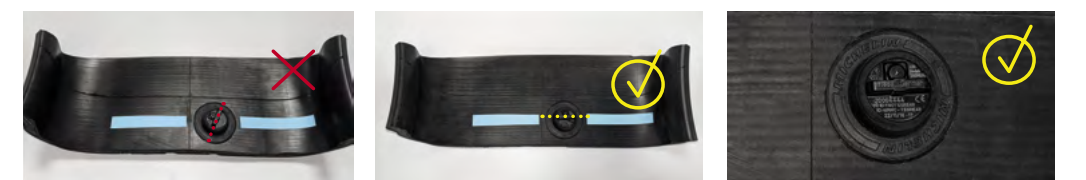

#### *3. EINSETZEN DES SENSORS*

Den Sensor an den Rand drücken und leicht nach unten geneigt montieren (1). Den Sensor nach unten schieben und andrücken (2). Der Sensor muss ganz abgeflacht sein.

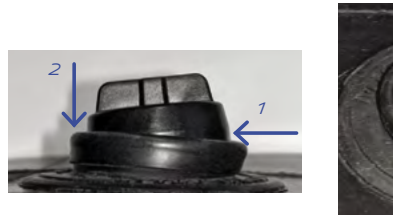

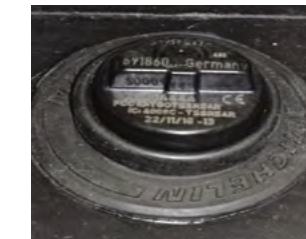

#### *1. RÄNDER DER SENSORAUFNAHME*

Biegen Sie die Ränder der Sensoraufnahme um.

**Achtung: Die Sensoraufnahme darf innen weder gereinigt noch geschmiert werden. Sie muss trocken bleiben.** 

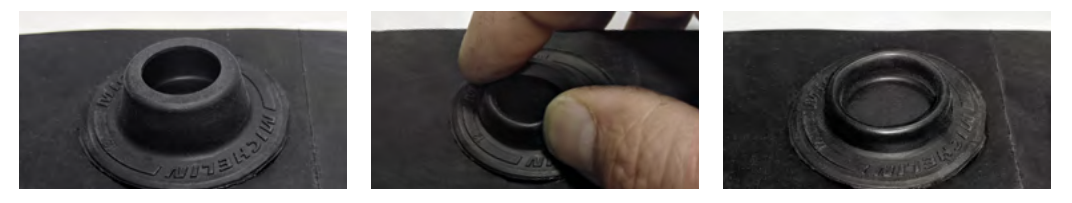

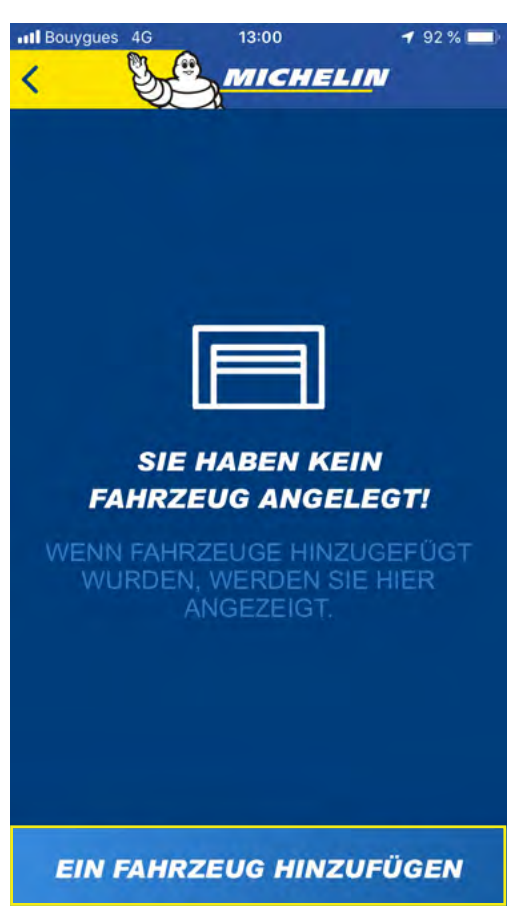

# *3.2. My Fleet*

### *3.2.1. Ein Fahrzeug konfigurieren*

Bevor Sie MICHELIN Track Connect nutzen können, müssen Sie ein Fahrzeug in Ihren Bestand aufnehmen. Gehen Sie hierfür in das Menü *MY FLEET*. Bei der ersten Benutzung werden Sie durch eine Meldung darüber informiert, dass Ihre Fahrzeugbestand gleich Null ist. Wählen Sie die Taste **FAHRZEUG HINZUFÜGEN**, um Ihr erstes Fahrzeug zu konfigurieren.

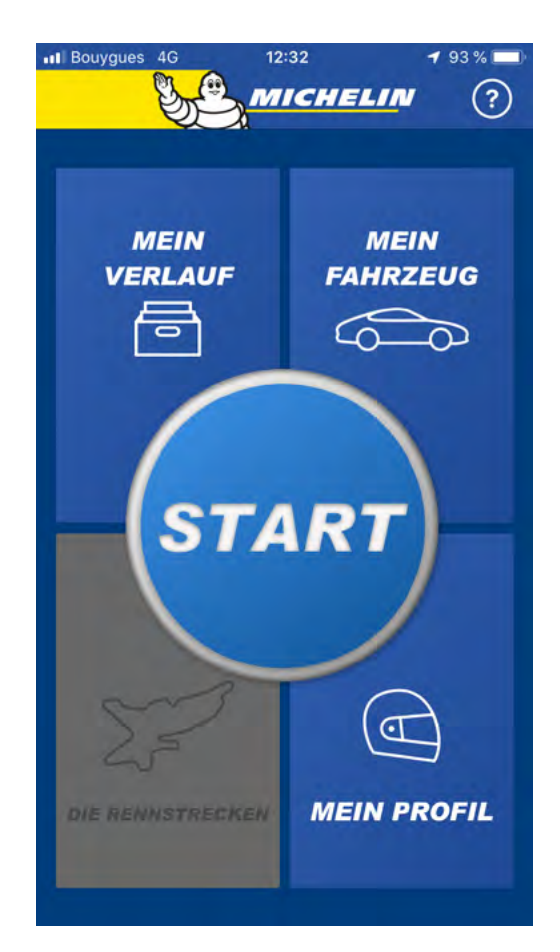

Die App fordert Sie auf, Ihre Voreinstellungen bezüglich der in den Menüs verwendeten Maßeinheiten für Druck, Temperatur und Entfernungen zu bestätigen.

Wenn Sie diesen letzten Schritt abgeschlossen haben, sind Sie fertig! **Glückwunsch!** Sie sind Mitglied der MICHELIN-Track-Connect-Community und können mit der Konfiguration Ihres Fahrzeugs/Ihrer Fahrzeuge beginnen.

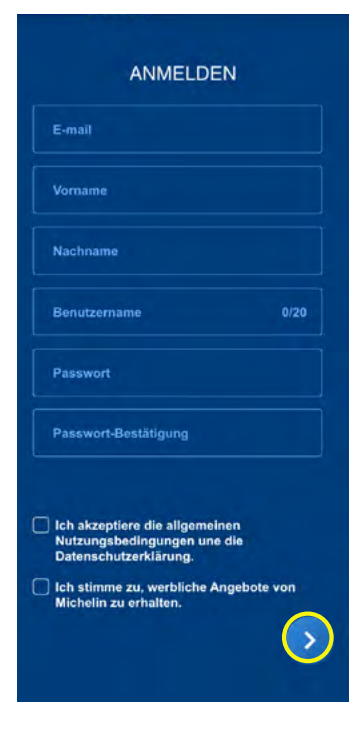

Wählen Sie ein Passwort und bestätigen Sie es durch eine zweite Eingabe. Um gültig zu sein, muss Ihr Passwort mindestens 8 Zeichen lang sein und mindestens einen Groß- und ein Kleinbuchstaben sowie ein Sonderzeichen wie ! oder @ oder # oder \$ oder \$ oder % oder ^ oder & oder \* enthalten.

Akzeptieren Sie die allgemeinen Nutzungsbedingungen und die Datenschutzrichtlinie, entscheiden Sie, ob Sie kommerzielle Angebote von Michelin erhalten möchten oder nicht, und bestätigen Sie Ihre Angaben mit dem Pfeil unten rechts am Bildschirm.

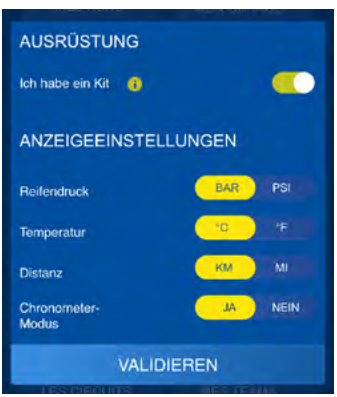

#### *Hinweis*

Wenn Sie sich von Ihrem Konto abgemeldet haben und sich wieder einloggen möchten, gehen Sie wie folgt vor:

- Wählen Sie die Schaltfläche *LOGIN* am unteren Rand des Startbildschirms der App.
- Geben Sie die E-Mail und das Passwort ein, die Sie bei der Erstellung des Kontos angegeben haben.
- Bestätigen Sie die Angaben mit dem Pfeil unten rechts.

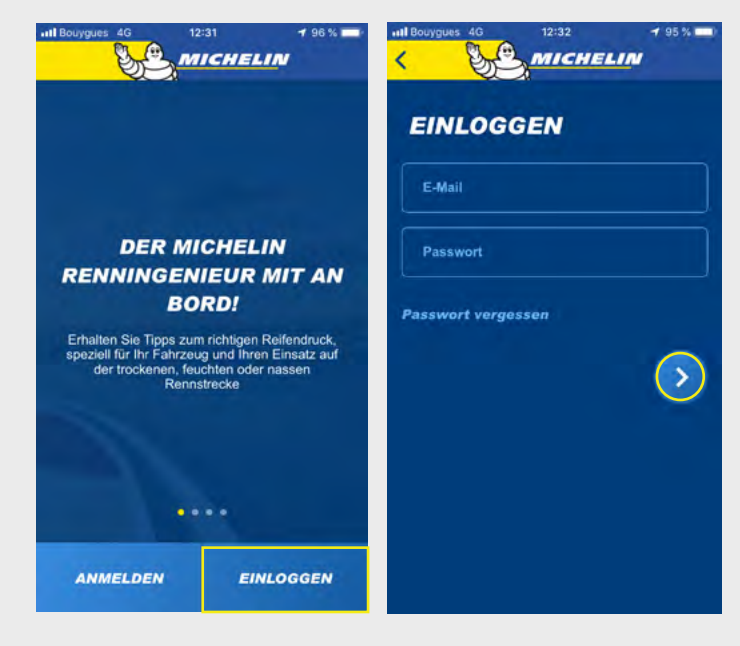

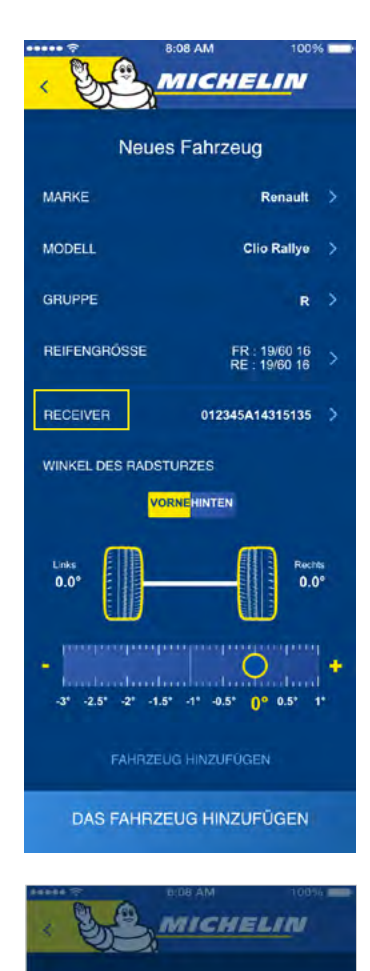

**EMPFANGSGERÄT** 

Schalten Sie den Empfänger ein,

ALTEN SIE DEN EMPFÄNGER I

Spat

um verbinder

Sie werden anschließend nach mehreren Elementen gefragt:

- Marke des Fahrzeugs (aus der Liste auswählen).
- Fahrzeugmodell (aus der Liste auswählen).
- Fahrzeuggruppe (aus der Liste auswählen).
- Reifengröße (aus den Optionen auswählen).
- Stellen Sie den Sturz Ihres Fahrzeugs ein. Diese Option steht Ihnen auch in der «Pre-Run»-Phase zur Verfügung.
- Beginnen Sie mit der Synchronisierung Ihres Receivers und Ihres Smartphones.
- Stellen Sie beim Konfigurieren des Receivers sicher, **dass das Bluetooth Ihres Smartphones aktiviert ist, dass Ihr Receiver eingeschaltet ist** (eingesteckt und Kontrollleuchte blinkt) und dass Smartphone und Receiver in unmittelbarer Nähe zueinanderstehen.

**Wählen Sie die Teilenummer, die mit MMC beginnt, und überprüfen Sie, ob sie mit der Teilenummer auf der Rückseite Ihres Empfängers übereinstimmt, um auf den Motorsport-Modus der MICHELIN Track Connect-Anwendung zuzugreifen.** Sie beginnt mit MMC-xxxxx...

Drücken Sie anschließend auf **RECEIVER**

Wählen Sie **RECEIVER VERBINDEN** unten an Ihrem Bildschirm an.

Bestätigen Sie das Hinzufügen Ihres Fahrzeugs, indem Sie **FAHRZEUG HINZUFÜGEN** unten am Bildschirm auswählen:

**DAS FAHRZEUG HINZUFÜGEN** 

#### *3.2.3. Hinzufügen eines Fahrzeugs, das nicht in der Liste steht*

Wenn Sie Ihr Fahrzeug nicht in der Liste der mit Kit MICHELIN Track Connect Motorsport kompatiblen Fahrzeuge finden, können Sie das Hinzufügen des Fahrzeugs direkt über die App beantragen.

Gehen Sie hierfür in das Menü **MY FLEET** und:

- wählen Sie **FAHRZEUG HINZUFÜGEN**,
- wählen Sie **ICH KANN MEIN FAHRZEUG NICHT FINDEN,**,
- füllen Sie die Felder aus (Marke, Modell, Gruppe)
- bestätigen Sie Ihre Anfrage, indem Sie unten auf Ihrem Bildschirm die Option **ANFRAGE SENDEN** wählen.

**Ihre Anfrage wird an die Michelin-Teams weitergeleitet. Die Anfrage wird nach einer Prüfung angenommen oder abgelehnt. Diese Anfrage garantiert in keiner Weise, dass die Michelin-Teams das besagte Fahrzeug erstellen werden.**

#### *Hinweis*

Sie können beliebig viele Fahrzeuge zu **MY FLEET** hinzufügen, sofern diese mit dem MICHELIN Track Connect Motorsport-Kit kompatibel sind. Wiederholen Sie in diesem Fall bei jedem neuen Fahrzeug die oben beschriebenen Vorgänge. Beachten Sie, dass ein und derselbe Receiver mit mehreren Fahrzeugen verbunden sein kann. Zum Verbinden der anderen Fahrzeuge benötigen Sie lediglich die 4-Sensoren-Kits.

#### *3.3. "Vernetzt" losfahren*

Mit der START-Taste in der Mitte des Startbildschirms können Sie Ihr vernetztes Fahrerlebnis starten. **miteinander kommunizieren können, muss die Bluetooth-Funktion Ihres Smartphones aktiviert sein und der Receiver mit Ihrem Smartphone richtig synchronisiert werden.** Wenn Sie *START*, drücken, gelangen Sie in das Menü zur Konfiguration Ihres Laufs in der Phase **ROAD**.

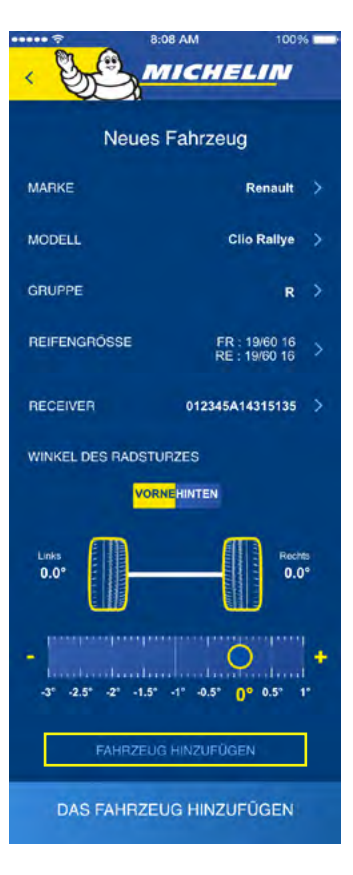

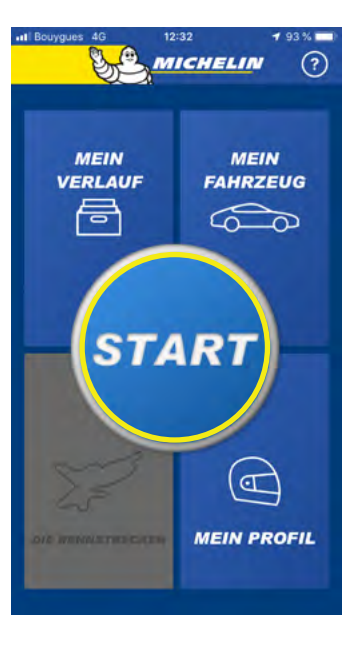

#### *3.3.1.2. Fahrmodus "Road"*

Nachdem Sie auf die Taste **GO** gedrückt haben! Fahren Sie los (über 30km/h), um Ihre Sensoren zu aktivieren. Der Luftdruck Ihrer Reifen wird auf mehreren Anzeigen angegeben.

Sobald die Sensoren aktiviert sind, können Sie Ihre Reifen in der App unter Bezugnahme auf die Nummer Ihrer Sensoren positionieren.

#### **TIPP: Die Nummer Ihres Sensors muss bei der Montage auf das dafür vorgesehene Etikett geschrieben werden. Das Etikett ist dann auf die entsprechende Felge zu kleben. In einigen Fällen steht die Nummer bereits auf dem Etikett und Sie müssen es nur noch aufkleben.**

In dieser Phase können Sie durch Drücken der Taste **WERTUNGSPRÜFUNG**, direkt zum Modus **STAGE** wechseln, ohne zum «Pre-Run»-Bildschirm zurückkehren zu müssen.

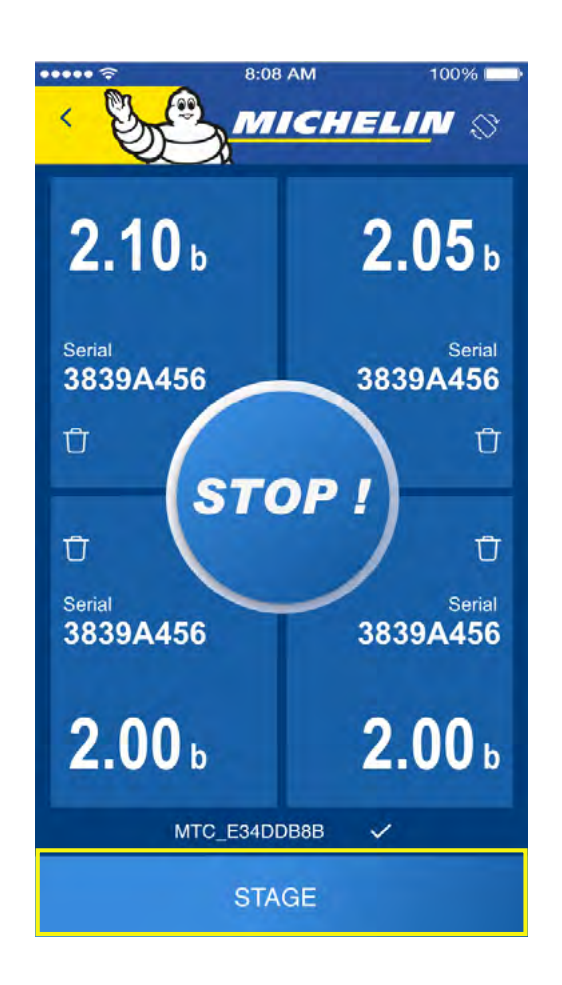

#### *3.3.1. Die Nutzung in einer Rallye*

**A. P. MICHELIN** 

**DOC** Praktiseur

 $\infty$  Nass

**R21** 

**R11** 

 $1.60<sub>b</sub>$ 

 $2.3<sub>b</sub>$ 

 $2.3h$ 

**WINKEL DES RADSTURZES** 

SPEICHERN ABBRECHEN

#### *3.3.1.1. Vor dem Start*

Wenn Sie im Menü **MY FLEET**, mehrere Fahrzeuge eingerichtet haben, wählen Sie das Fahrzeug aus, das Sie verwenden möchten. Wenn Sie nur ein Fahrzeug konfiguriert haben, erscheint es standardmäßig oben auf Ihrem Bildschirm in der Zeile **MEIN FAHRZEUG**.

**B** MICHELIN **R11 XX** Praktimum  $\overline{\phantom{a}}$  Road **R21**  $\infty$  Nass  $1.60<sub>b</sub>$ **R11 R21 R21 R11** Vorne Hintz Vorne Hint Recht **INPASSING DES GADSTURZES** ANPASSUNG DES RADSTURZES GOI **P.** MICHELIN

#### *Hinweis*

12  $\blacksquare$ 

Das Pairing dauert einige Sekunden. **Vergewissern Sie sich immer wieder, dass das Bluetooth Ihres Smartphones aktiviert, der Receiver angeschlossen und zwischen den beiden Vordersitzen positioniert ist.**

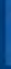

Bereiten Sie sich wie folgt auf Ihre vernetzte Wertungsprüfung vor:

- Wählen Sie die Taste **ROAD**,
- Geben Sie den Härtegrad Ihres Gummis ein
- Stellen Sie auch den Sturz ein
- Wählen Sie die Fahrbedingungen aus (Trocken und Nass)

Die aus den roten/orangenen/grünen Segmenten zusammengesetzten Linien zeigen Ihnen pro Achse (vorne und hinten) die Reifendruckempfehlungen für das ausgewählte Fahrzeug und seine jeweilige Nutzung an.

- Der grüne Bereich entspricht dem optimalen Betriebsbereich jeder der beiden Achsen.
- Die orangefarbenen Bereiche neben dem grünen Bereich sind Werte, bei denen der Fahrer besonders aufpassen muss.
- Die roten Bereiche beschreiben Reifendruckwerte, die nicht geeignet sind oder zu einer Beschädigung von Reifen oder Fahrzeug führen könnten.

**Beachten Sie, dass ein abnormal niedriger Druck (unterer roter Bereich) schnellstmöglich überprüft werden sollte.**

*Starten Sie Ihre Fahrt durch Druck auf die Taste GO!* 

Die Druck- und Temperaturangaben erscheinen auf den 4 Anzeigen, die Ihre 4 Reifen darstellen. Die Farbe der Anzeigen bezieht sich auf die vor der Fahrt verfügbaren rot/orangenen/grünen Druckbereiche. Im STAGE-Modus können Sie die Daten Ihres Laufs aufzeichnen, um Post-Run-Daten mit den Kennzahlen Ihres Laufs zu erhalten.

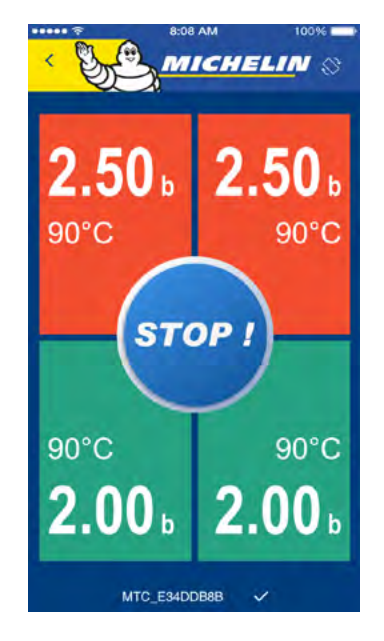

- **Sind die Anzeigen grün,** liegt der Luftdruck Ihrer Reifen für die angegebenen Nutzungsbedingungen Ihres Fahrzeugs im idealen Bereich.
- **Sind die Anzeigen orangefarben,** liegt der Luftdruck Ihrer Reifen für die angegebenen Nutzungsbedingungen Ihres Fahrzeugs in einem ungünstigen Bereich., was sich negativ auf das Verhalten Ihres Fahrzeugs und die Lebensdauer Ihrer Reifen auswirken kann.
- **Sind die Anzeigen rot,** liegt der Luftdruck außerhalb des Zielbereichs, was sich stark auf die Lebensdauer Ihrer Reifen und das Verhalten Ihres Fahrzeugs auswirken wird.

# *3.4. Mein Protokoll aufrufen*

Über das Menü **MEIN PROROKOLL** oben links auf Ihrem Bildschirm können Sie alle Informationen zu Ihren Fahrten finden, unabhängig davon, ob sie auf der Straße oder in der Wertungsprüfung gefahren sind.

#### *3.4.1. Übersicht über meinen Run*

Im Menü *MEIN PRO-TOKOLL* befindet sich oben am Bildschirm eine Übersicht über Ihre letzte Fahrt: **MEINE LETZTE FAHRT.** Sie können auf die entsprechenden Informationen zugreifen, indem Sie: **DETAILS DER RUNS** auswählen. Die Runs dieser Fahrt (Straße oder Wertungsprüfung) stehen untereinander.

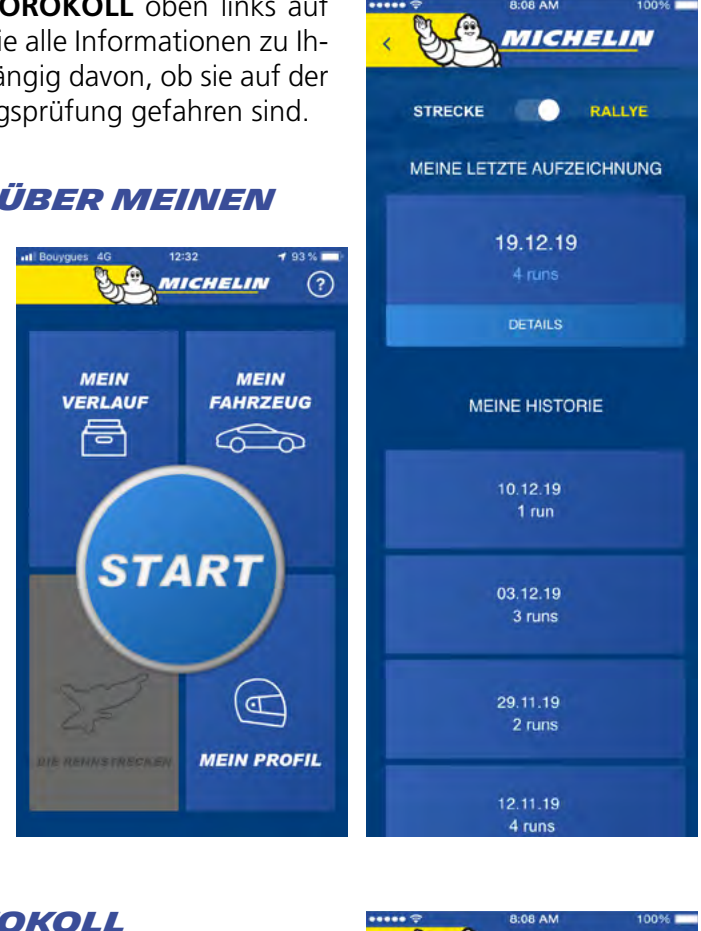

#### *3.4.2. Mein Protokoll*

Sie können die Daten zu Ihren Fahrten auf der Straße oder in der Wertungsprüfung aufrufen. Im Menü **MEIN PROTOKOLL**, finden Sie in der Rubrik **MEINE LETZTE FAHRT**, die Rubrik **MEIN PROTOKOLL**.

Dort sind alle Ihre Fahrten aufgezeichnet. Sie können auf die entsprechenden Informationen durch Anwählen der Fahrten zugreifen. Auch hier können Sie die Angaben zu den Runs Ihrer Fahrten durch Anwählen in der Liste aufrufen.

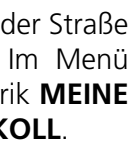

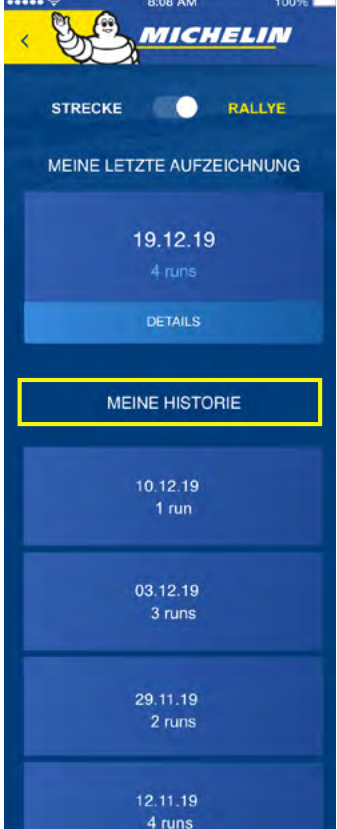

#### *3.3.1.3. Im Fahrmodus «Stage»*

#### *Hinweis*

Dieser Bildschirm kann in horizontaler oder vertikaler Position betrachtet werden und verfügt über eine dynamische Anzeige. Tritt bei einem der Reifen ein allmählicher oder unmittelbarer Druckverlust auf, wird der Beifahrer durch eine Warnmeldung direkt darüber informiert.

Diese Warnung wird ausgelöst, wenn die App einen anormalen Druckverlust an einem der Reifen feststellt, wobei die Anzeige des betreffenden Reifens blinkt, um auf den vorliegenden oder sich langsam erhöhenden Druckverlust hinzuweisen.

Drücken Sie am Ende Ihrer Sitzung die **STOP**-Taste, die sich in der Mitte oder am unteren Rand Ihres Bildschirms befindet, um die Aufzeichnung Ihrer Sitzung zu bestätigen.

Während der Fahrt erwärmen sich die Reifen und der Luftdruck erhöht sich, so dass es durchaus möglich ist, dass sich die Farben während der Fahrt verändern. Es wird deshalb empfohlen, die eingetragenen Druckwerte zu beachten, um sich möglichst lang im Zieldruckbereich zu befinden.

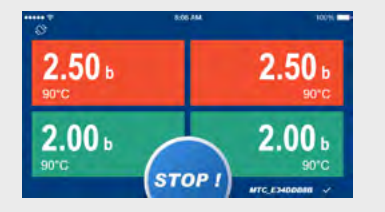

717

**STOP!** 

 $2.30<sub>1</sub>$ 

 $2.00<sub>t</sub>$ 

 $1.70<sub>b</sub>$ 

 $2.00<sub>b</sub>$ 

#### *3.4.3. Replay meines Runs*

Am Ende eines Runs, unmittelbar nach dem Beenden Ihrer Fahrt oder im Nachhinein von Ihrem Protokoll aus im Menü **MEIN PROTOKOLL** können Sie Ihren Run erneut abspielen.

Gehen Sie hierfür unten auf die Seite, wo die Empfehlungen für Anpassungen und die Liste der gestoppten Rundenzeiten stehen, und wählen Sie **REPLAY**  Durch Drücken der Taste **REPLAY MEINES RUNS** unten auf dem Bildschirm wird die Wiedergabe gestartet. Der sich fortbewegende Punkt auf der Strecke ist Ihr Fahrzeug. Sie erhalten die folgenden Informationen:

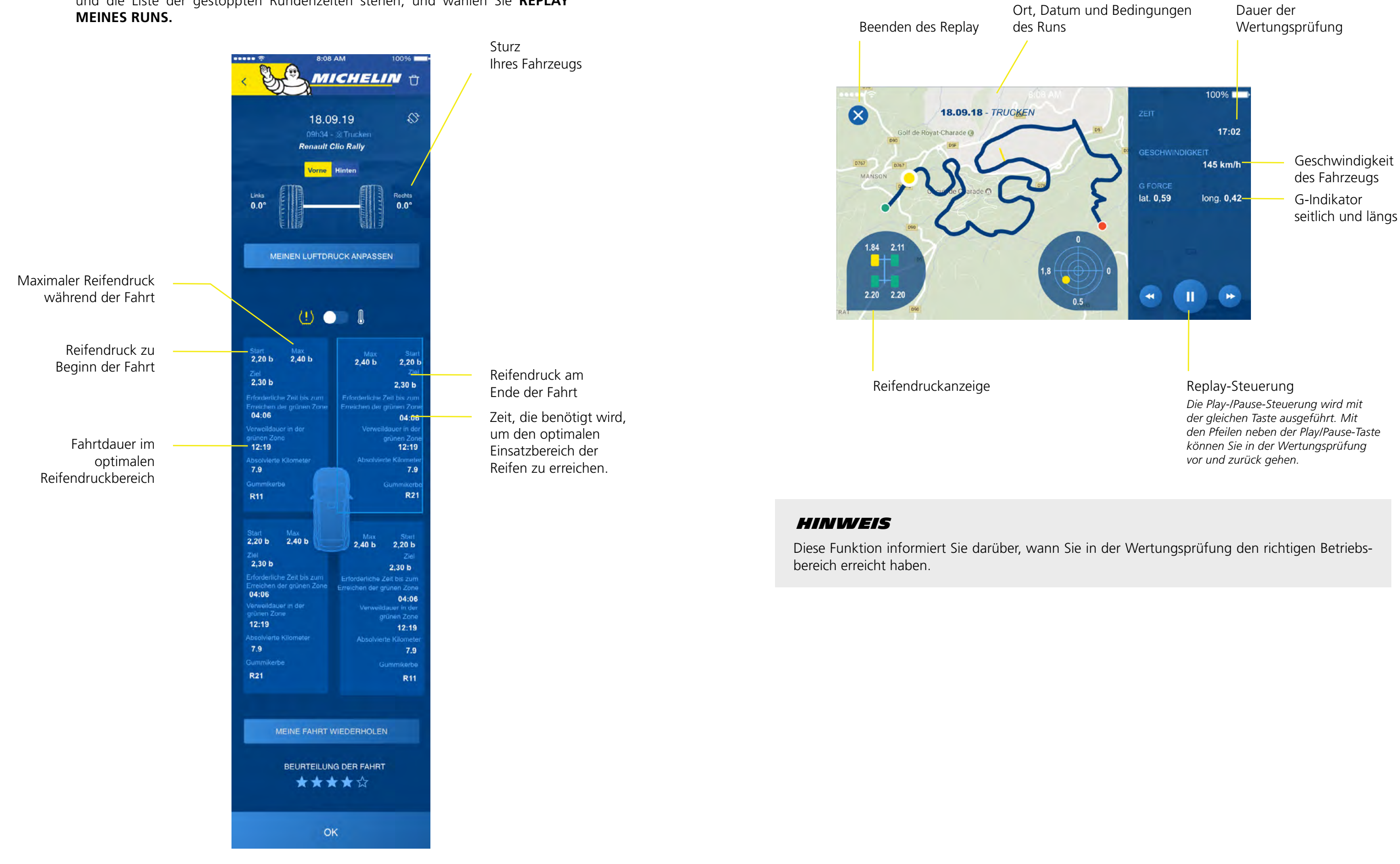

## *3.5. Mein Profil*

In diesem Registerreiter haben Sie Zugang zu den Angaben, die Sie bei der Erstellung Ihres Kontos gemacht haben. *FAQ*

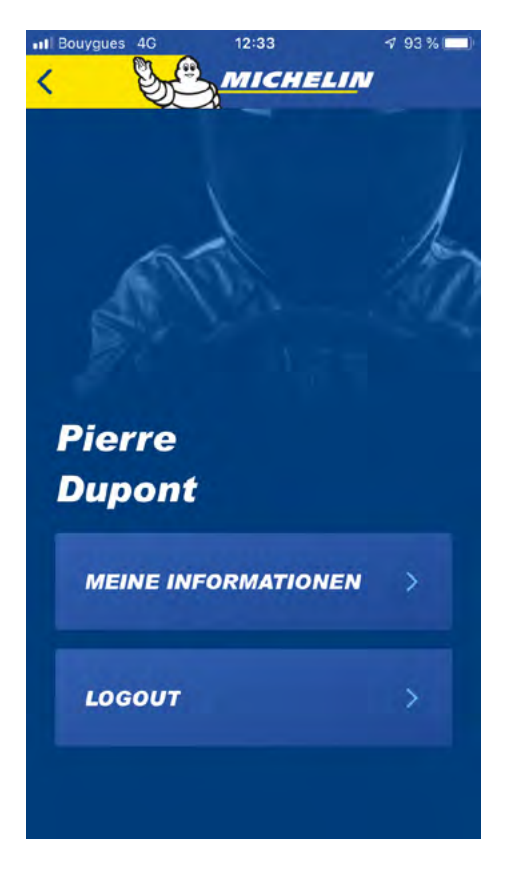

Hier finden Sie Antworten auf Ihre Fragen zum Kit MICHELIN Track Connect Motorsport.

#### *WORAUS BESTEHT DER KIT?*

Der Kit besteht aus den folgenden Elementen: • 4 Sensoren

• einem Receiver und dem dazugehörigen Netzkabel.

#### *WELCHE APP MUSS ICH AUF MEINEM SMARTPHONE INSTALLIEREN, UM DIE DATEN ZU EMPFANGEN?*

Die Daten werden über die App **MICHELIN Track Connect** verarbeitet und bereitgestellt. Diese App müssen Sie vorher auf Ihrem Smartphone installieren und konfigurieren (verfügbar für iOS- und Android-Geräte).

#### *MUSS ICH VORKEHRUNGEN FÜR DIE BENUTZUNG DES KITS TREFFEN?*

Sie müssen **vernetzbare Michelin Rallye-Reifen** kaufen. Sie sind mit einer eingeklebten Sensoraufnahme ausgestattet, in die der Sensor eingesetzt wird.

#### *KANN ICH DAS KIT SELBST MONTIEREN?*

Der Receiver wird in bestimmten Fällen vom Autohersteller in das Fahrzeug eingebaut (z.B.: Renault Clio 5). Ist dies bei Ihnen nicht der Fall, müssen Sie sie selbst montieren. Sie müssen vernetzbare Reifen aus dem Michelin Rallye-Programm kaufen. Diese vernetzbaren Reifen haben eine Sensoraufnahme, die vom Händler in den Reifen geklebt wird. Die Sensoren müssen Sie dann selbst montieren.

#### *WELCHE REIFEN SIND MIT DEM KIT KOMPATIBEL?*

Diese Lösung ist mit allen vernetzbaren Reifen aus dem Michelin Rallye-Programm kompatibel.

#### *KANN DAS KiT FÜR MEHRERE REIFENSÄTZE VERWENDET WERDEN?*

Ja, das Kit kann von einem auf einen anderen Reifensatz verwendet werden, vorausgesetzt es handelt sich um vernetzbare Michelin Rallye-Reifen.

#### *BEI WELCHEN FAHRZEUGEN KANN DIESE LÖSUNG BENUTZT WERDEN?*

Sie kann bei jedem Rallye-Fahrzeug benutzt werden.

#### *WIE ERSCHEINEN MEINE SENSOREN IN DER APP?*

Die Sensoren werden in der App automatisch aktiviert, sobald Sie mit einer Geschwindigkeit von mehr als 30 km/h fahren. Die Sensoren positionieren sich in der App nicht automatisch, sondern Sie müssen sie zuordnen, sobald sie angezeigt werden. Achten Sie darauf, dass Sie die Position Ihrer Sensoren unter Bezugnahme auf die vorab auf die Felgen geklebten Aufkleber auf einem Blatt Papier oder in einem Heft notieren.

Von diesem Bildschirm aus können Sie sich aus der App ausloggen. In diesem Fall kehren Sie automatisch zum Login-Bildschirm zurück.

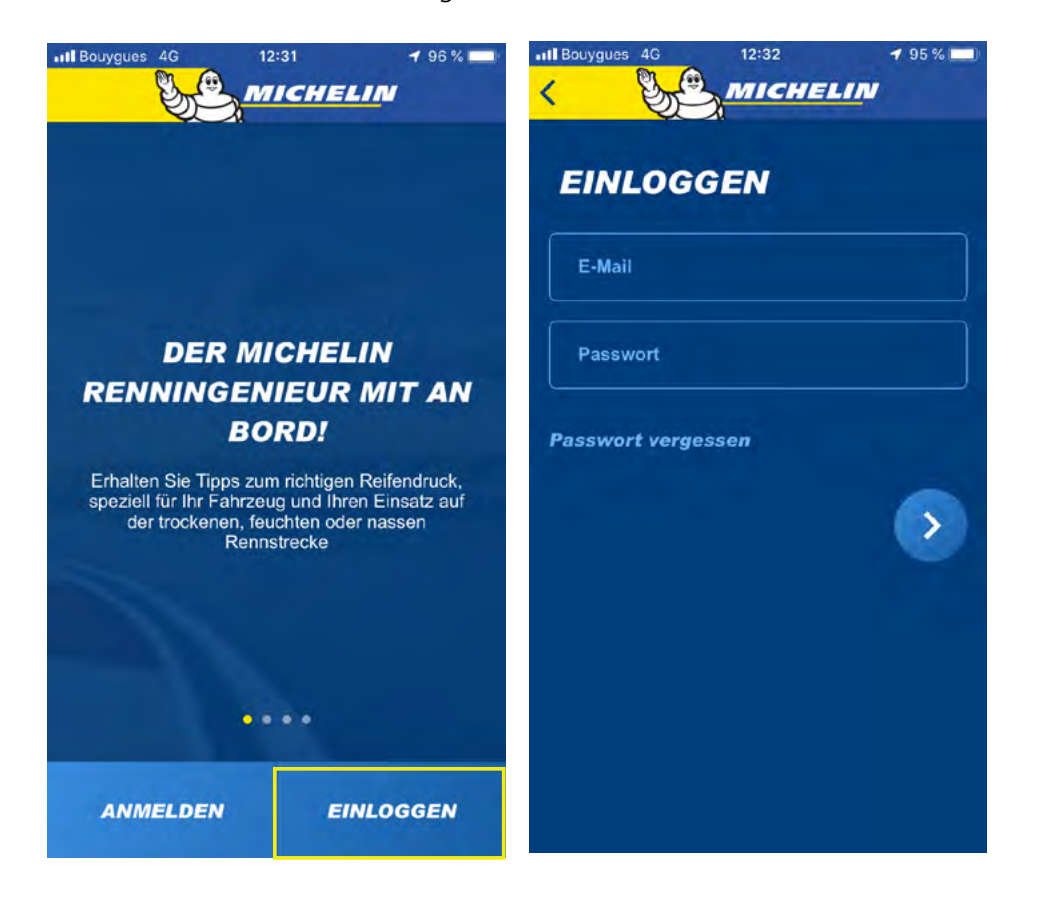

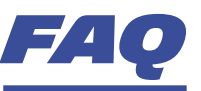

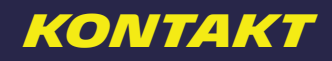

Wenden Sie sich bei Fragen an Ihren Michelin Motorsport-Händler www.michelinmotorsport.com/Dealers

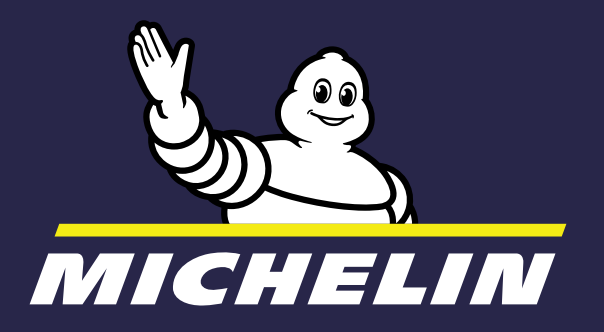

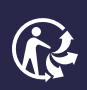

MFP Michelin, Gesellschaftskapital 504.000.004, 855 200 507 RCS Clermont-Ferrand – April 2020 Nicht auf die Straße werfen